# Bando di cooperazione internazionale

Manuale per la compilazione della Relazione intermedia del progetto finanziato

### **Indice**

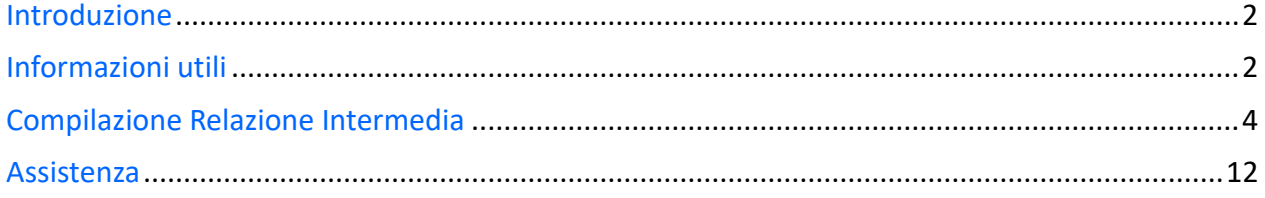

#### Regione Emilia Romagna

## Introduzione

L'obiettivo del seguente manuale è illustrare come il soggetto proponente, il cui progetto di cooperazione internazionale risulta finanziato, possa procedere, tramite il software di cooperazione internazionale [\(https://servizifederati.regione.emilia-](https://servizifederati.regione.emilia-romagna.it/BandiCooperazioneInternazionale/)

[romagna.it/BandiCooperazioneInternazionale/\)](https://servizifederati.regione.emilia-romagna.it/BandiCooperazioneInternazionale/), a **compilare la Relazione intermedia sullo stato d'avanzamento delle attività progettuali a conclusione della prima metà di progetto**.

Per quanto riguarda gli argomenti:

- Dotarsi di un'identità digitale
- Accesso e login
- Accreditamento organizzazione
- Delegati
- Presentazione della domanda di contributo
- Accettazione contributo e comunicazione data avvio progetto

si rimanda ai manuali precedentemente pubblicati ("Accreditamento organizzazione" e "Presentazione domanda di contributo", "Accettazione contributo").

Il **delegato** al progetto può compilare i dati, ma il **Legale Rappresentante** è l'unico soggetto abilitato ad inviare la Relazione Intermedia.

## Informazioni utili

Il sistema è stato sviluppato in modalità *responsive*, quindi utilizzabile anche con dispositivi mobili, quali smartphone o tablet. Le pagine e la disposizione dei campi si adatteranno automaticamente.

I campi obbligatori sono caratterizzati da un asterisco rosso.

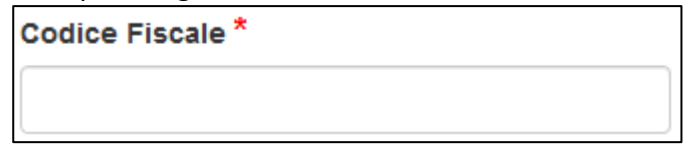

**La sessione utente dura 30 minuti**: ovvero una volta effettuato il login, se non si fa nessuna operazione per 30 minuti è necessario ri-effettuare il login. Inoltre, anche in caso di continua attività, dopo 120 minuti la sessione scade ed è necessario ri-effettuare il login.

E' quindi consigliato **salvare spesso**.

Per uscire dall'applicazione utilizzare il pulsante "Esci" presente sulla barra del menù.

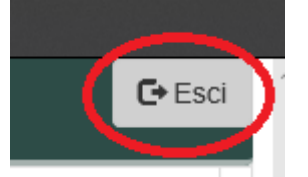

In ogni sezione sono disponibili due modalità di visualizzazione, espansa o compressa, che si possono attivare cliccando su "Espandi tutti" o "Comprimi tutti".

#### RegioneEmilia:Romagna

Le Espandi tutti » Comprimi tutti

La modalità di default è espansa.

Eventuali comunicazioni/avvisi di interventi tecnici verranno visualizzati nella home page dell'applicazione, come da immagine esemplificativa. ┑ Г

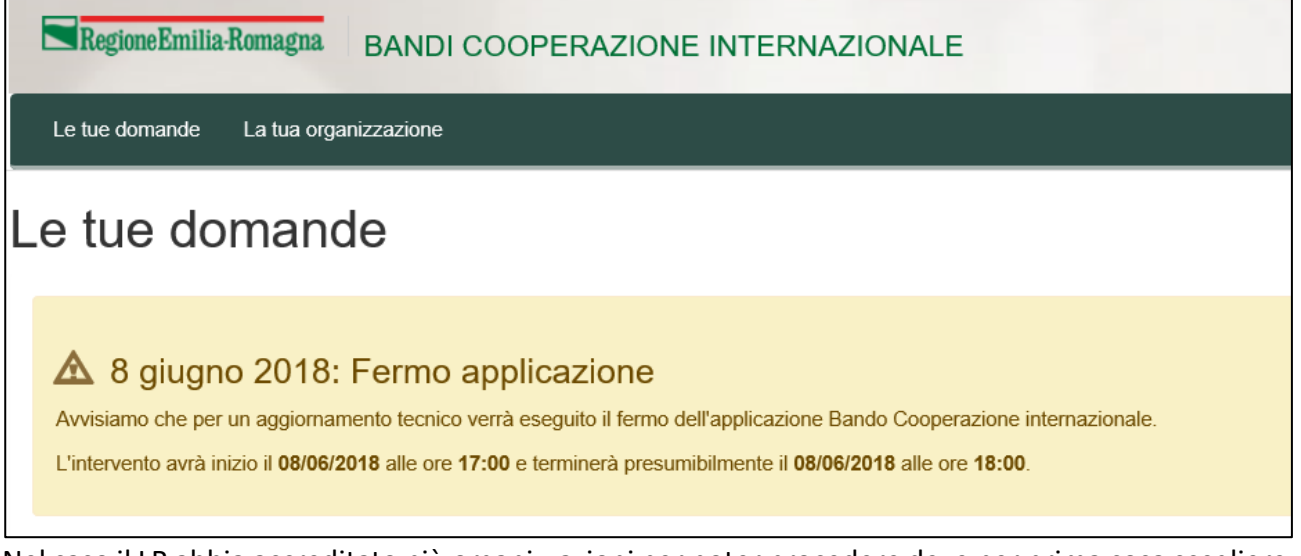

Nel caso il LR abbia accreditato più organizzazioni per poter procedere deve per prima cosa scegliere l'Organizzazione per cui intende operare, selezionandola dalla lista come da figura.

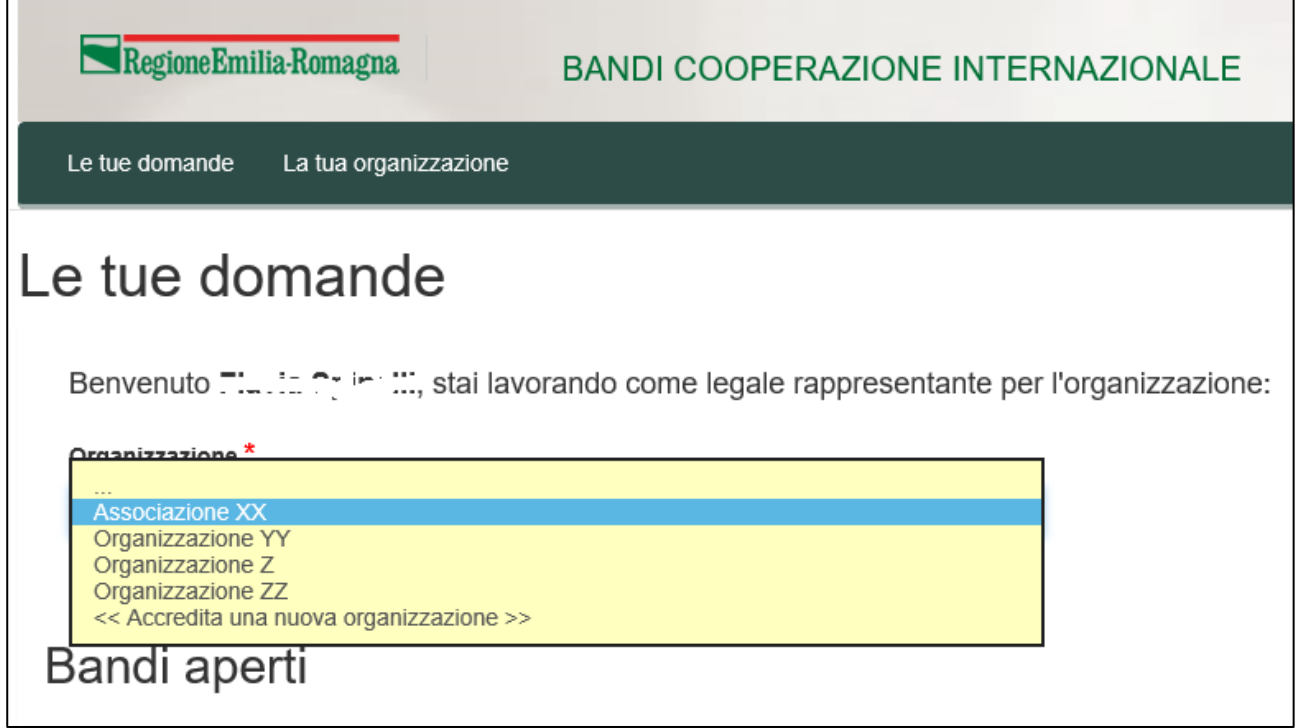

E' possibile verificare in qualsiasi momento per quale organizzazione si sta operando leggendo quanto riportato nel riquadro in alto a destra come da figura.

Utente:  $num_1$ 

Legale rappresentante di: Associazione XX

# Compilazione Relazione Intermedia

La funzione per la compilazione della Relazione Intermedia **è disponibile unicamente** per un'organizzazione precedentemente accreditata e che ha presentato uno o più progetti a Bandi/avvisi di cooperazione internazionale che risultano finanziati e per cui è stato accettato il contributo.

Il soggetto proponente ha **60 giorni per la compilazione e l'invio**.

Il sistema all'accesso, scelta l'organizzazione per cui sta operando, elenca come prima cosa i progetti presentati dall'organizzazione, che risultano finanziati. Se per il progetto è stato accettato il contributo è possibile procedere con la sua "Gestione". La prima funzione disponibile è la compilazione della Relazione intermedia.

Nell'immagine a seguire si evidenziano gli elementi appena descritti con dati esemplificativi.

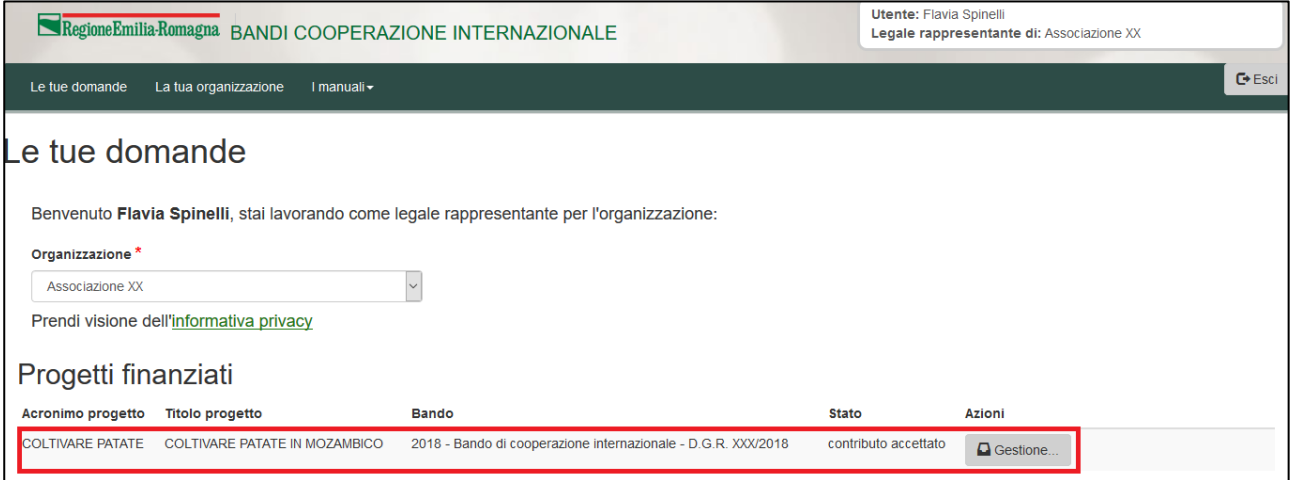

Per procedere si clicca sul pulsante "Gestione …" relativo al progetto su cui si intende procedere. Si entra in una pagina in cui saranno disponibili tutte le funzioni da utilizzare per gestire il progetto (relazione intermedia, rendicontazione e richiesta anticipo, richiesta di sospensione, richiesta di proroga, relazione finale e richiesta saldo). La prima realizzata e disponibile è per la compilazione e l'invio della Relazione intermedia (vedi riquadro rosso nell'immagine). Prima del pulsante "Compila.." viene indicato il periodo in cui è possibile compilarla e inviarla.

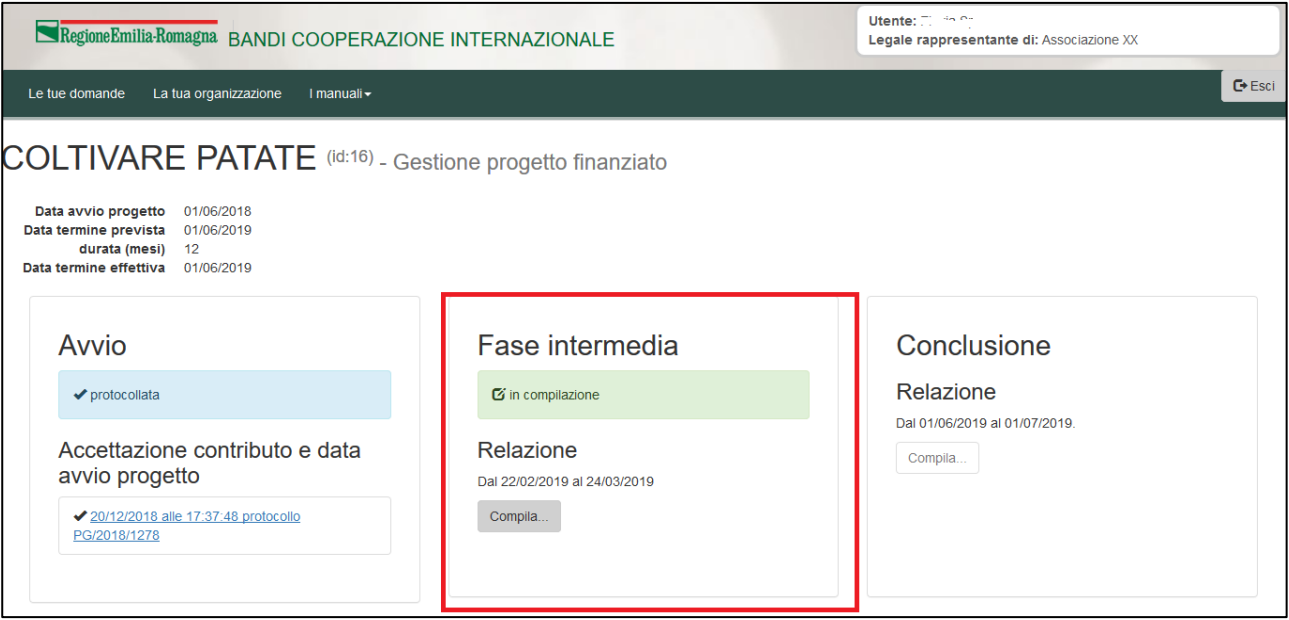

L'azione si svolge in 2 step:

- compilazione per ogni attività dello stato d'avanzamento,
- verifica, anteprima ed invio: verifica dei dati inseriti, scarico della lettera contenente la relazione intermedia in bozza, selezione dichiarazioni e invio.

Per procedere cliccare sul pulsante "Compila.." se è la prima volta, cliccare su "Riprendi compilazione.." se c'è già una compilazione in corso.

#### Compila Relazione Intermedia

Il primo step ha come obiettivo la compilazione dello stato d'avanzamento del progetto per singola attività. Viene riproposto l'elenco delle attività con il costo eventualmente revisionato e la percentuale di avanzamento.

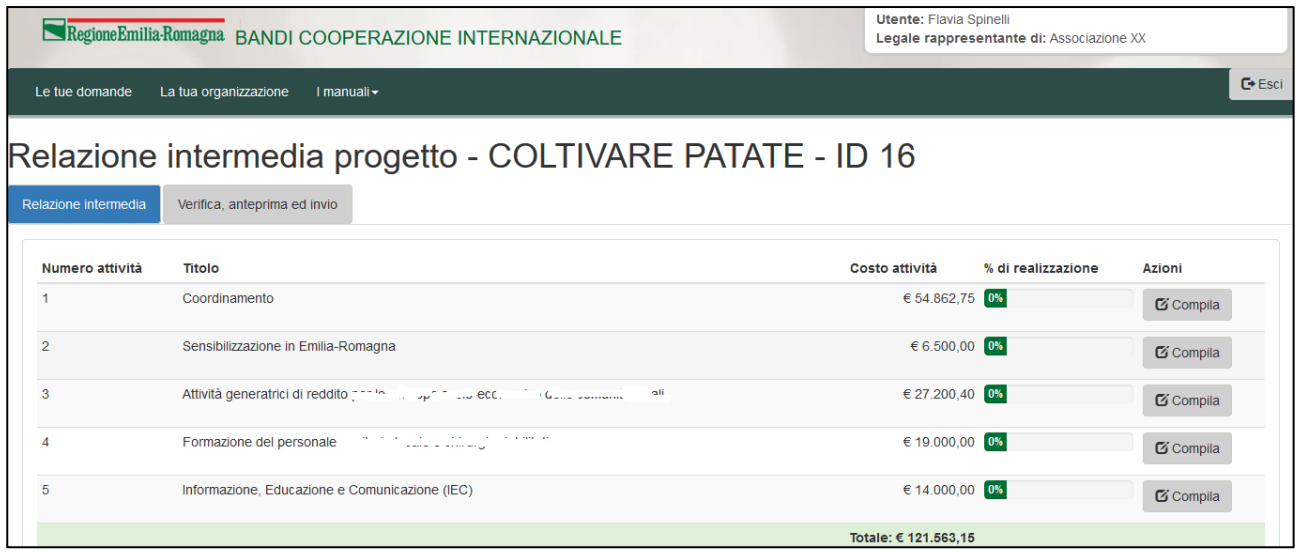

#### Regione Emilia Romagna

Tramite il pulsante "Compila" si entra nel dettaglio dell'attività dove saranno presenti alcuni campi da compilare per indicare quanto realizzato a metà progetto, affiancati dal contenuto del campo così come dichiarato nel progetto presentato.

In fondo alla pagina sono presenti tre pulsanti:

- Indietro: per tornare alla lista attività senza salvare
- Salva: per salvare i dati inseriti e rimanere nella stessa pagina
- Salva e chiudi: per salvare i dati inseriti e tornare alla lista attività

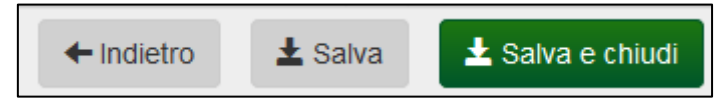

Il primo campo da compilare sono le "Azioni realizzate", presenti sulla parte sinistra della pagina. A destra invece sono riportate in sola consultazione le Azioni dichiarate nel Progetto presentato.

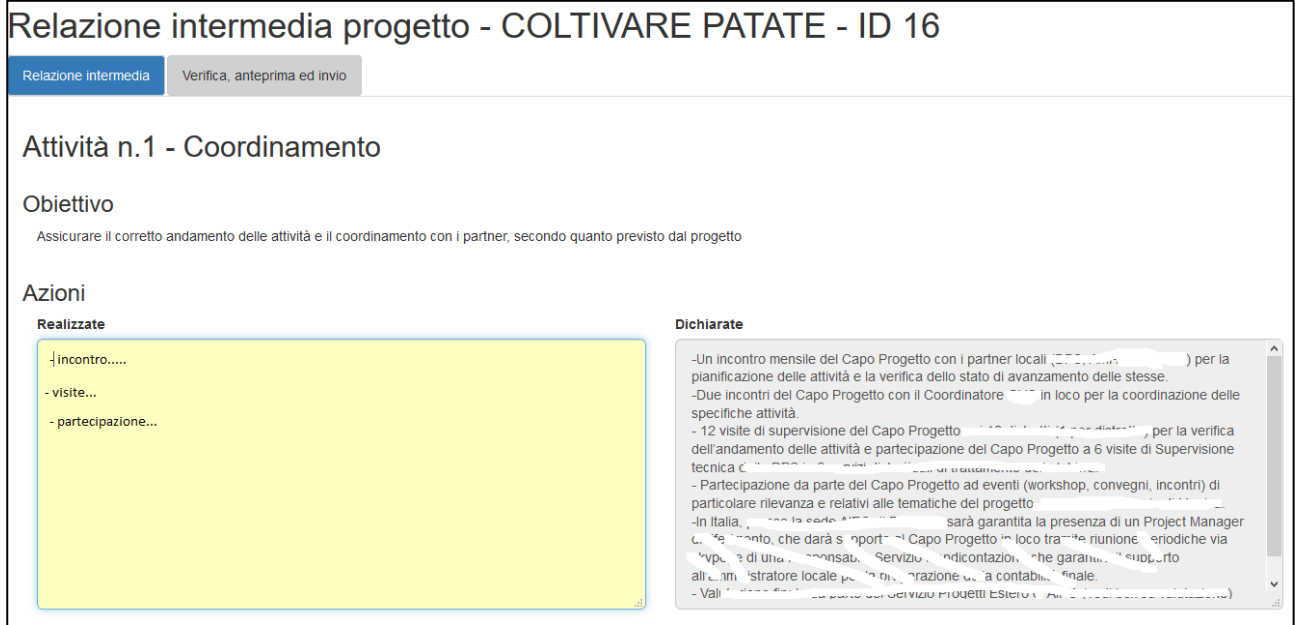

Il secondo è "output/prodotti": a sinistra il campo da compilare a destra quanto dichiarato nel progetto presentato.

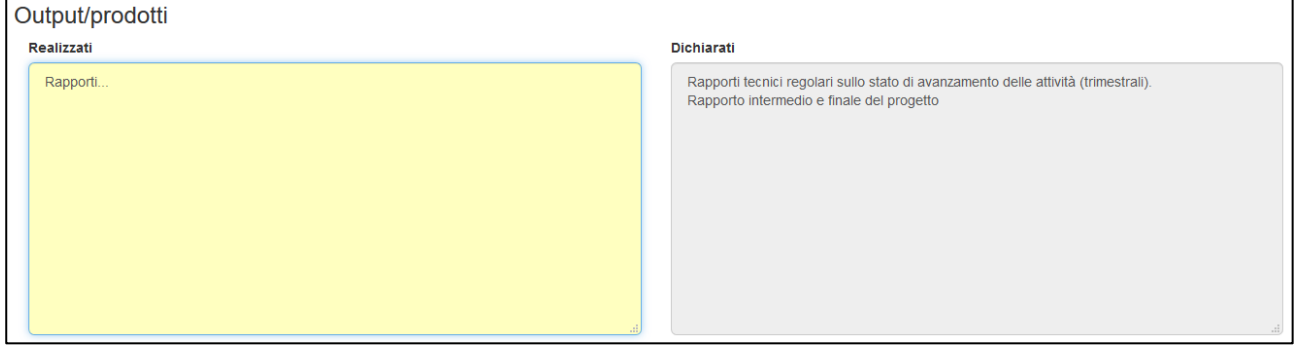

A seguire la percentuale di realizzazione dell'attività: **dato obbligatorio**.

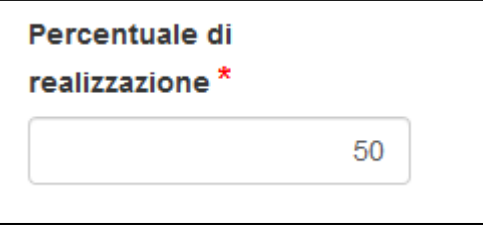

Infine vanno compilati: Indicatori di risultato, Beneficiari diretti e Partner.

Per singola voce vengono riportati in tabella nelle prime due colonne i dati presenti nel progetto inviato e nella terza colonna i dati inseriti nella relazione intermedia.

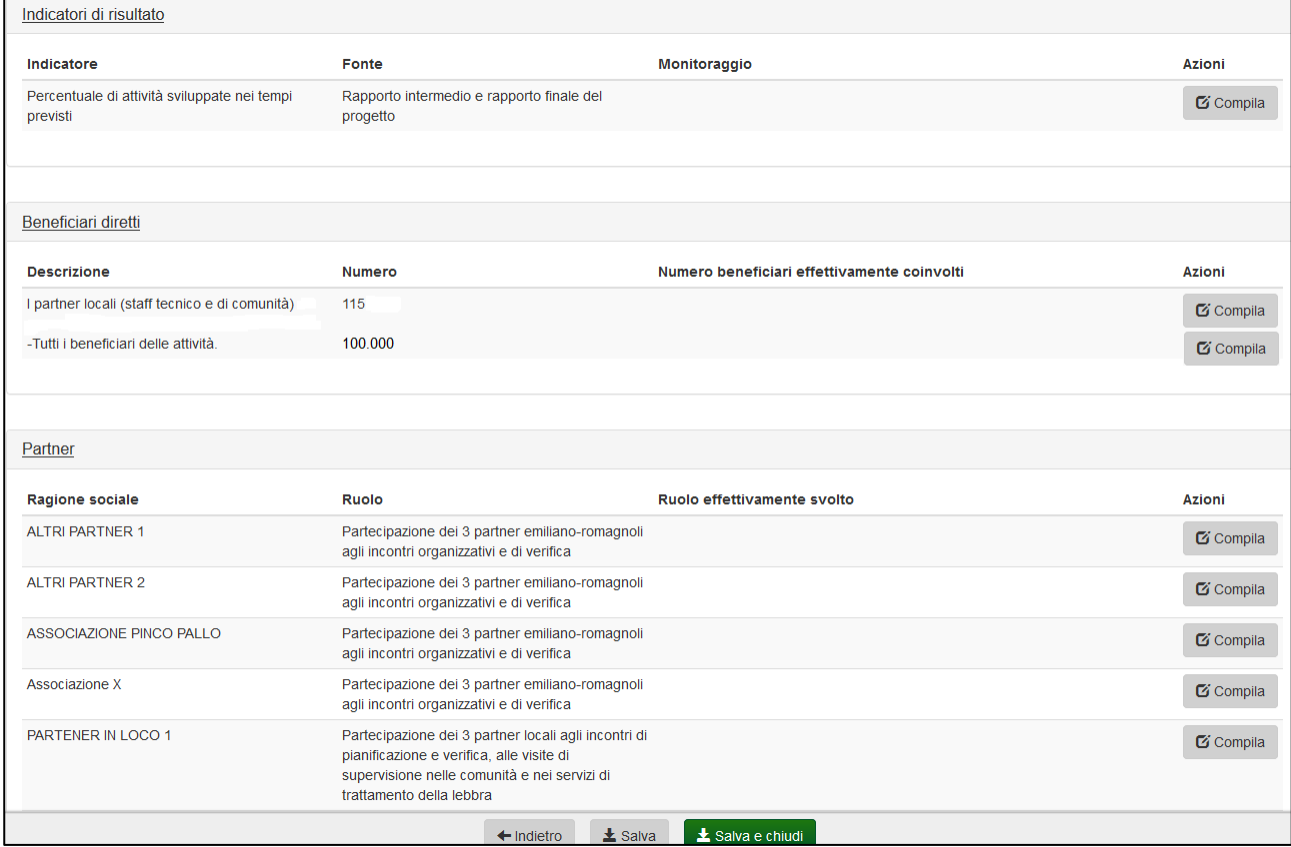

Per inserire i dati cliccare su "Compila" a fianco di ogni voce, si aprirà una finestra che riporta i dati inseriti sul progetto inviato e consente di compilare il campo per la relazione intermedia.

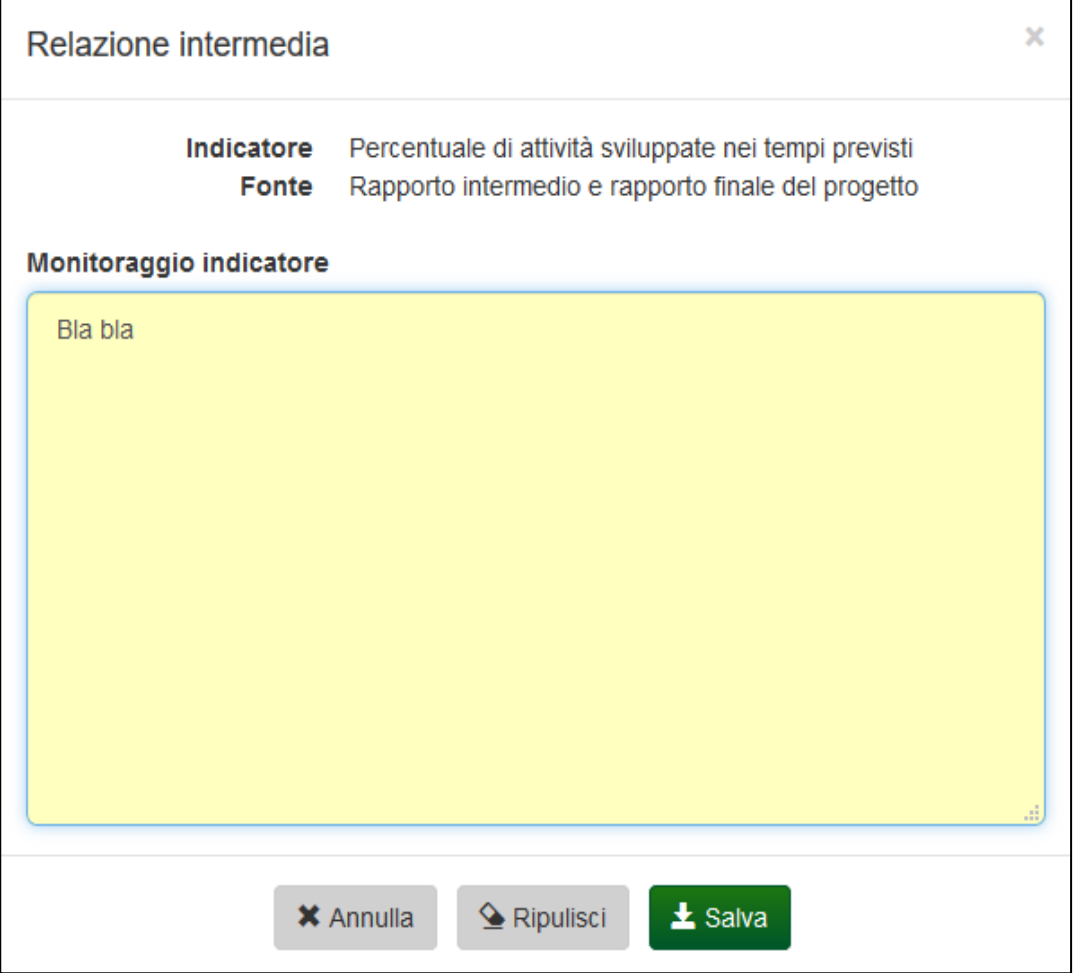

Cliccare su "Salva" per salvare quanto inserito e tornare sull'attività, su "Annulla" per chiudere senza salvare e tornare sull'attività, "Ripulisci" per cancellare il contenuto del campo.

Su "Salva" e "Salva chiudi" dell'Attività vengono effettuati alcuni controlli bloccanti:

- se percentuale realizzazione maggiore di zero è obbligatorio compilare almeno le Azioni realizzate,
- se percentuale realizzazione uguale a zero non deve essere compilato nessun altro dato.

#### Verifica, anteprima ed invio

La sezione Verifica, anteprima e invio consente di verificare (pulsante Verifica) se è stato inserito tutto correttamente o se sono presenti errori.

Deve essere presente almeno un'attività con percentuale di realizzazione maggiore di zero.

Consente inoltre di scaricare la lettera con la relazione intermedia in bozza, selezionare le dichiarazioni e inviarla.

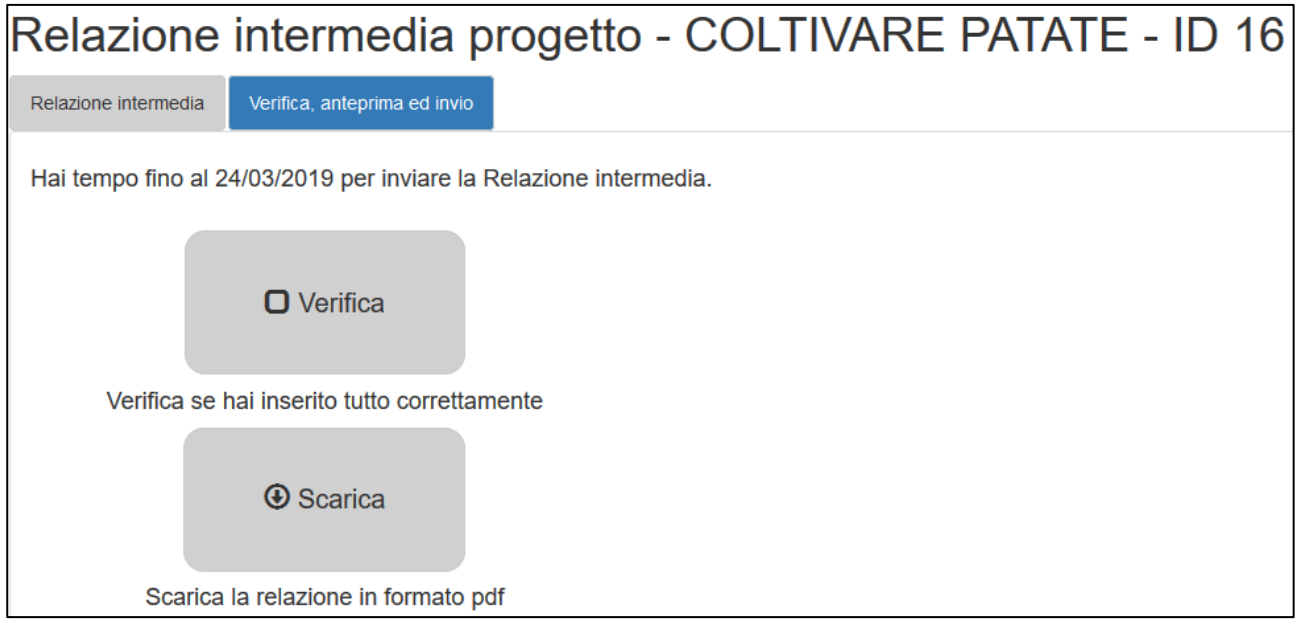

Cliccando su "Verifica" il sistema verificherà se i dati inseriti sono corretti e visualizzerà eventuali errori bloccanti.

In presenza di errori NON sarà possibile scaricare la relazione in formato PDF.

In assenza di errori verrà visualizzato un segno di spunta sul pulsante

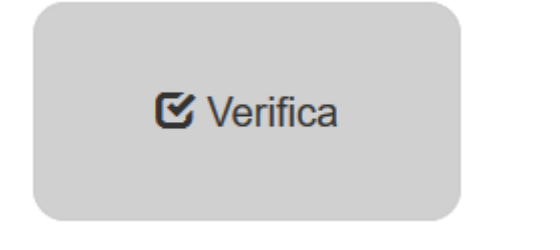

e sarà possibile scaricare la relazione.

**Solamente se l'utente collegato è il Legale Rappresentante** potrà procedere con la selezione delle dichiarazioni e l'invio dell'accettazione, sempre in ASSENZA di errori.

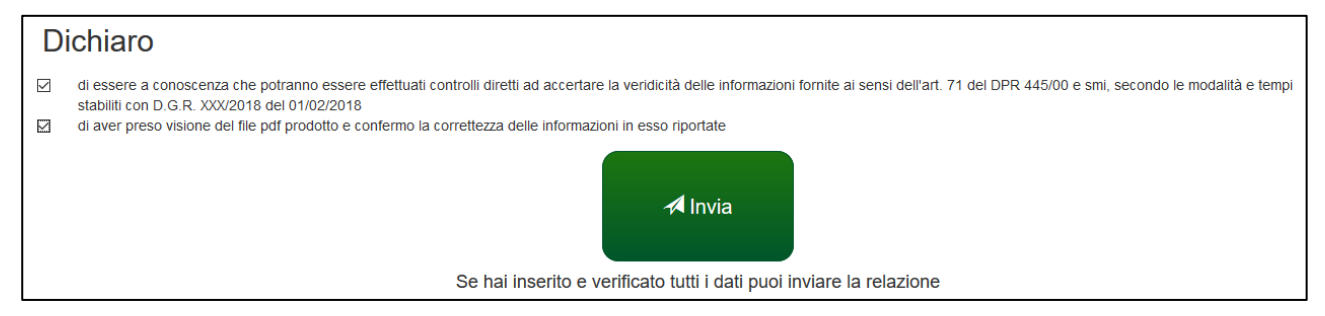

La selezione delle dichiarazioni e l'invio sono operazioni eseguibili unicamente dal Legale rappresentante.

Verrà chiesta conferma.

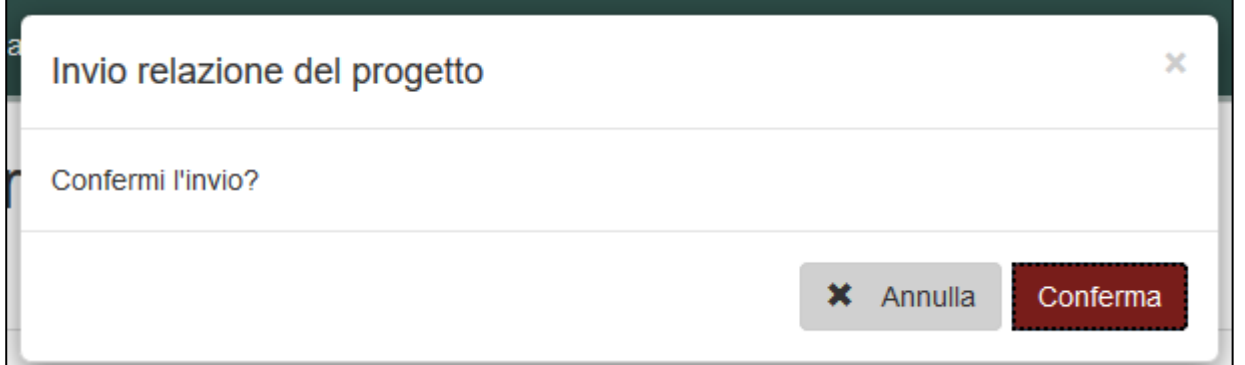

A seguito della conferma la relazione intermedia verrà inviata e verrà riportata data e ora di invio.

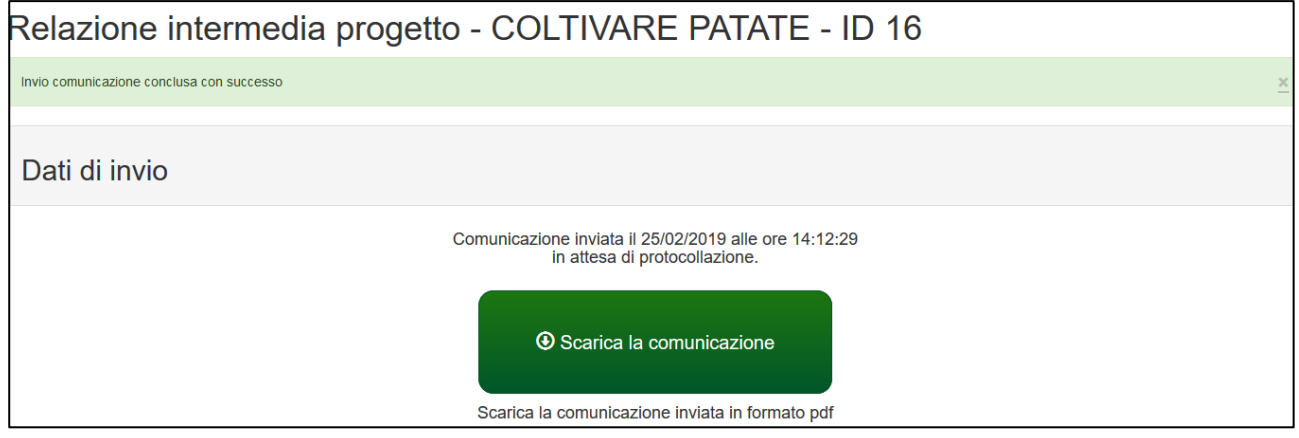

**ATTENZIONE:** Dopo l'invio non sarà più possibile modificare i dati inseriti ma solo visualizzare e scaricare il pdf della relazione.

Verrà inviata entro pochi minuti una mail alla casella mail del soggetto proponente e del referente di progetto con la comunicazione del corretto invio.

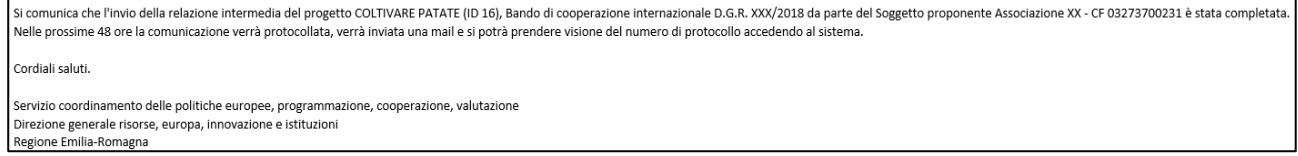

Nella pagina di gestione del progetto finanziato sarà data evidenza dell'invio e che la comunicazione è in attesa di protocollazione. Sarà possibile visualizzare o scaricare la relazione inviata cliccando sul link.

 $\blacksquare$ 

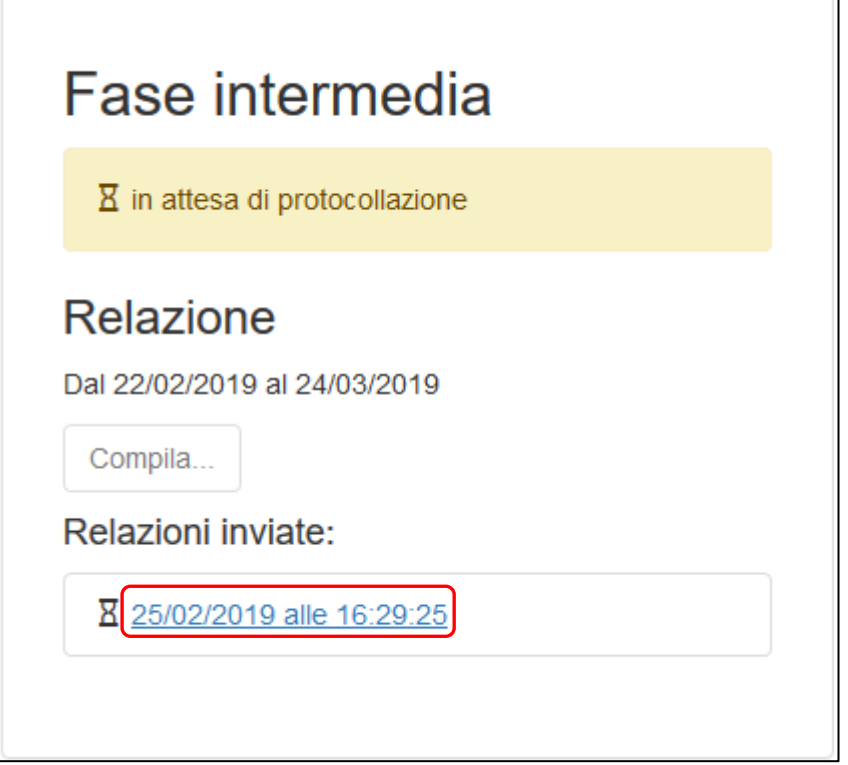

Nelle successive 48 ore verrà protocollata la domanda; ne verrà data comunicazione via mail.

Sarà visibile sulla pagina di gestione del progetto finanziato il numero di protocollo assegnato alla comunicazione.

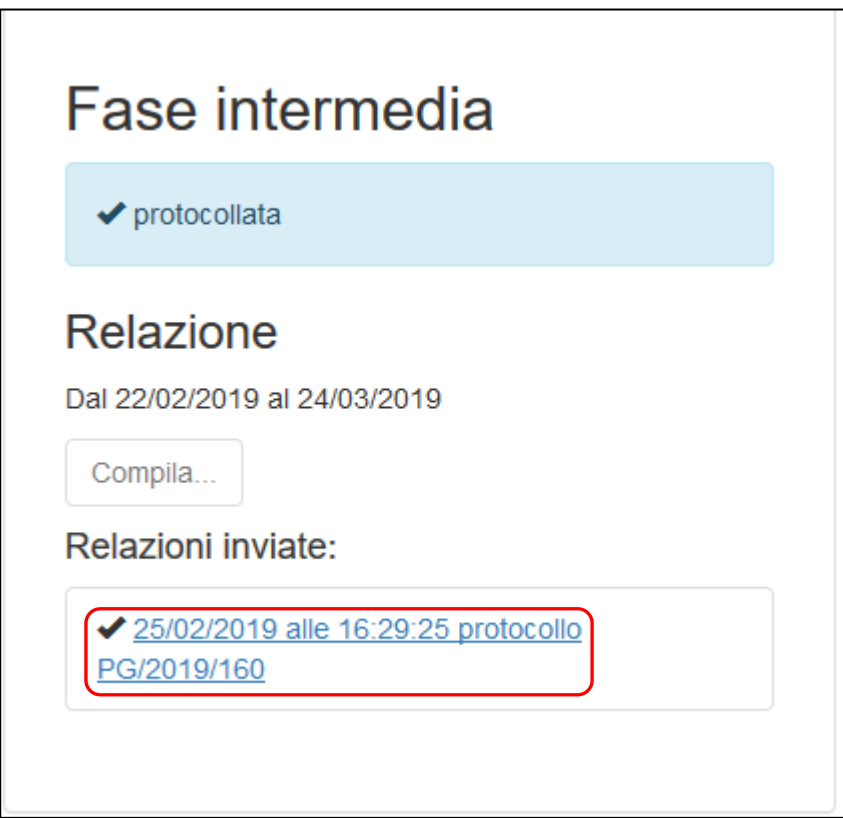

# **Assistenza**

Per assistenza e supporto sul bando e/o sull'applicazione web si può scrivere a [CooperazioneInternazionale@regione.emilia-romagna.it](mailto:CooperazioneInternazionale@regione.emilia-romagna.it)